# **Bedienungsanleitung zur Kartenanwendung**

Für das Projekt "Stephansplatz" stellen wir Ihnen eine interaktive Kartenanwendung bereit, die Ihnen die aktuelle Situation aufzeigt.

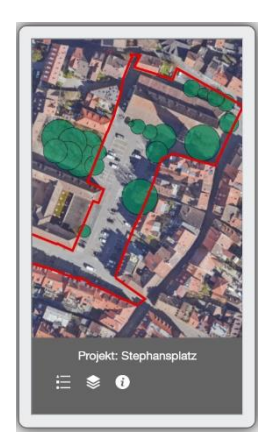

In dieser Karte können Sie verschiedene grafische Themen/Layer (z.B. Baumstandorte, Kanaldaten, Luftbild..) einblenden oder ausblenden.

Hierzu müssen Sie auf das Symbol

 $\ddot{\mathbf{z}}$ 

Mauszeiger

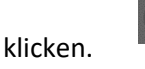

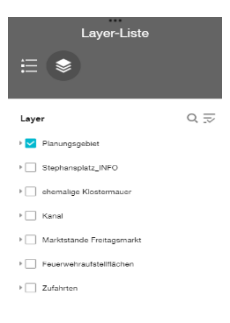

Danach öffnet sich das Menüfeld "Layer-Liste".

In diesem Menüfeld können die Layer durch Anklicken, ein- oder ausschalten.

# **Mausfunktionen am PC**

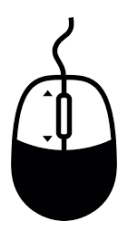

**Karte verschieben:** Mausrad gedrückt halten und im Bildschirm in die gewünschte Richtung schieben.

**Zoomen:** Mausrad nach vorne oder hinten drehen

# **Mausfunktionen am Handy oder Tablet**

**Karte verschieben**: mit einen Finger auf dem Display

den Bildbereich verschieben.

**Zoomen:** Zwei Finger auf dem Display zusammen oder auseinander bewegen.

# **Anlagen: Fotos oder Beschreibungen ansehen**

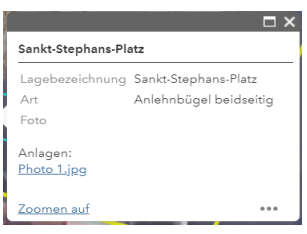

Zusätzliche Informationen über die Objekte in der Karte (z.B. Bäume oder Radabstellanlagen) bekommen Sie mit einem Mausklick auf/in das betreffende Objekt.

Diese Information erscheint dann in einem kleinen **Popup-Fenster**.

In den Popup-Fenstern sind unter der Bezeichnung "Anlagen:" Fotos (jpg) oder Beschreibungen (pdf)

Hinterlegt. Diese werden durch Mausklick geöffnet.

# KONSTANZ Die Stadt zum See H *Amt für Liegenschaften und Geoinformation Abteilung Geoinformation* Untere Laube 24 **Ansprechpartner** Herr Gunnar in het Panhuis Tel. (07531) 900-2797 Fax (07531) 900-2660 Gunnar.inhetPanhuis@konstanz.de

#### *Technische Rückfragen zur App stellen Sie bitte an:*